On your web browser, go to gmail.com

Enter your Google Account email: student number @students.kcau.ac.ke

For example, Student Registration number 23/00095

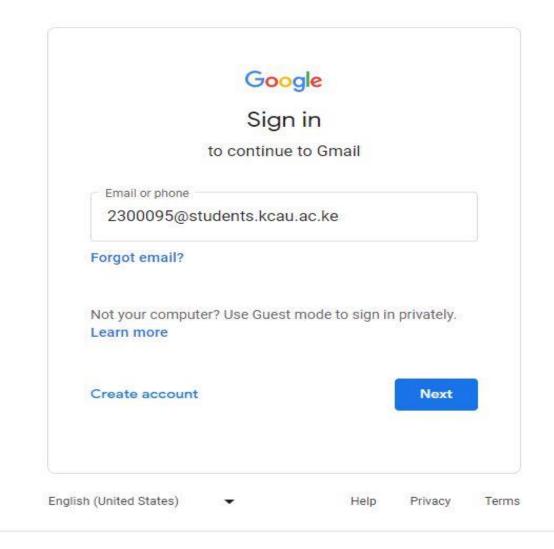

## **Password**

The default password is your date of birth. Enter your password in the following format: DD/MM/YYYY e.g. 01/12/2000, 26/07/2003. Etc.

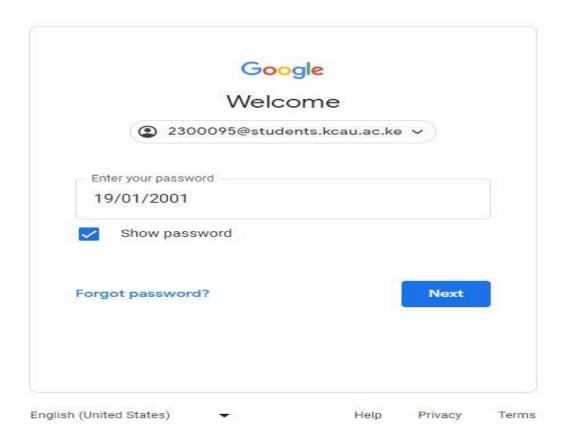

Click ACCEPT after reading and agreeing to the Organization's' policy

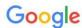

## Welcome to your new account

Welcome to your new account: 1909991@students.kca.ac.ke. Your account is compatible with many Google services, but your students.kca.ac.ke administrator decides which services you may access using your account. For tips about using your new account, visit the Google Help Center. When you use Google services, your domain administrator will have access to your 1909991@students.kca.ac.ke account information, including any data you store with this account in Google services. You can learn more here, or by consulting your organization's privacy policy, if one exists. You can choose to maintain a separate account for your personal use of any Google services, including email. If you have multiple Google accounts, you can manage which account you use with Google services and switch between them whenever you choose. Your username and profile picture can help you ensure that you're using the intended account. If your organization provides you access to the G Suite core services, your use of those services is governed by your organization's G Suite agreement. Any other Google services your administrator enables ("Additional Services") are available to you under the Google Terms of Service and the Google Privacy Policy. Certain Additional Services may also have service-specific terms. Your use of any services your administrator allows you to access constitutes acceptance of applicable service-specific Click "Accept" below to indicate that you understand this description of how your 1909991@students.kca.ac.ke account works and agree to the Google Terms of Service and the Google Privacy Policy. Accept

You will be required to change the password once you log in. Create a new password and click Change Password

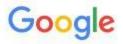

## Change password for 2300095@students.kcau.ac.ke

Learn more about choosing a smart password

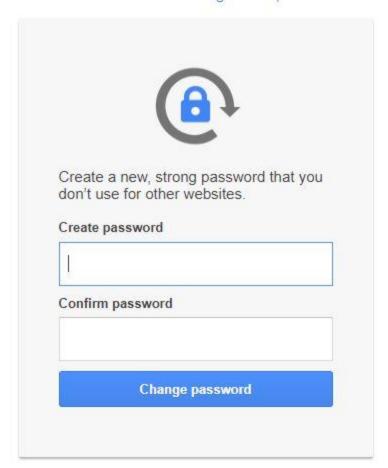

You can further protect your account by adding a recovery email. Click Update to add a recovery email or Confirm to proceed to you inbox.